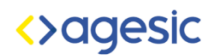

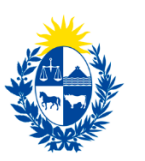

Uruguay Presidencia

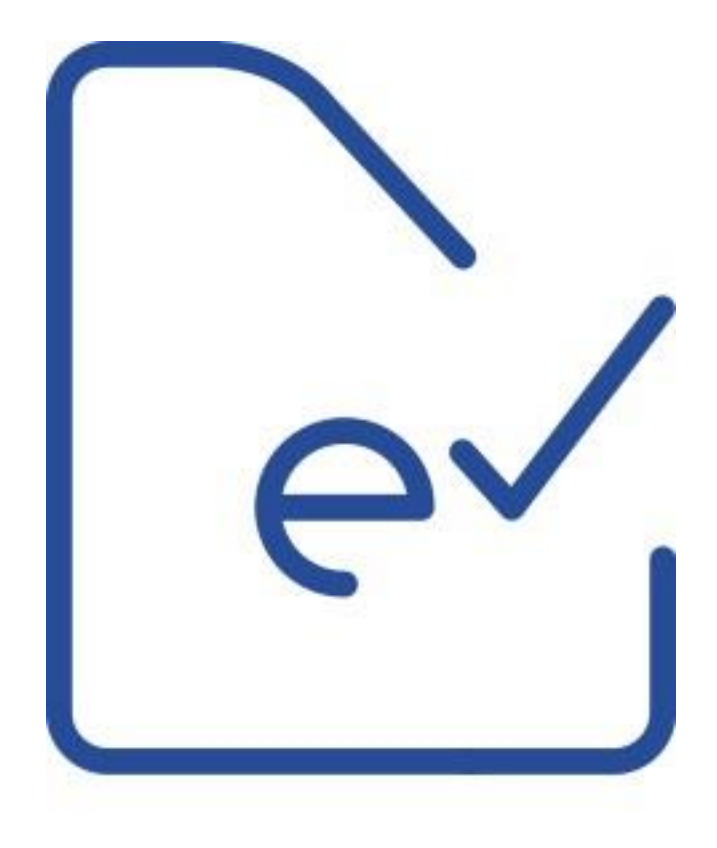

# **Sistema de Notificaciones Digitales Guía del usuario**

## <>agesic

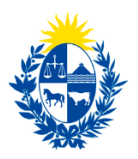

### **Contenido**

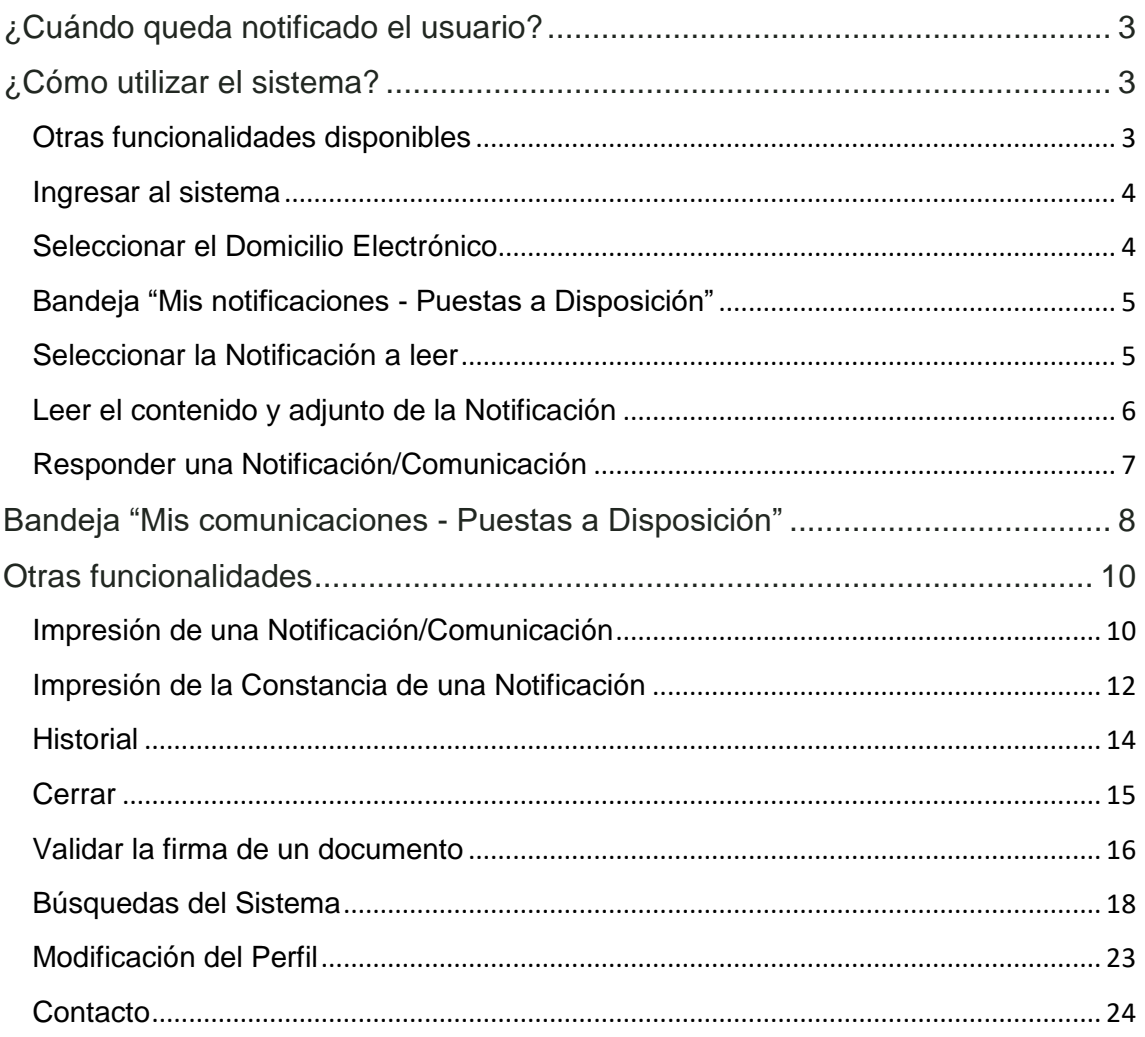

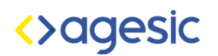

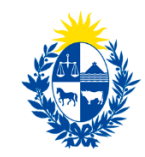

### <span id="page-2-0"></span>**¿Cuándo queda notificado el usuario?**

Un usuario se considerará notificado por parte del organismo que emitió la Notificación cuando se cumpla una de las siguientes situaciones:

- El usuario ingrese al sistema y abra la notificación (por el solo hecho de abrirla y sin necesidad de acusar recibo expresamente, ya se considerará notificado).
- Se cumpla el plazo establecido por el organismo, aun cuando el usuario no haya abierto la notificación.

### <span id="page-2-1"></span>**¿Cómo utilizar el sistema?**

Para leer una notificación, realizar los siguientes pasos:

1 Ingresar al sistema

Seleccionar el domicilio electrónico

Acceder a la Bandeja "Puestas a Disposición"

- Seleccionar la Notificación a leer
- Leer el contenido y adjuntos de la Notificación

### <span id="page-2-2"></span>**Otras funcionalidades disponibles**

- $\triangleright$  Imprimir notificación y adjuntos
- $\triangleright$  Imprimir constancias
- $\triangleright$  Ver el Historial
- $\triangleright$  Administrar las suscripciones
- ▶ Realizar búsquedas
- $\triangleright$  Contacto

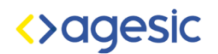

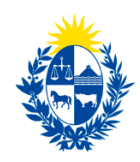

### <span id="page-3-0"></span>**Ingresar al sistema**

Para acceder al Domicilio Digital del destinatario debe ingresar a la información sobre Domicilio Digital publicada en la web de AGESIC.

Al acceder a Sistemas de Notificaciones y Comunicaciones Electrónicas deberá ingresar su usuario y contraseña de Gub.uy.

### <span id="page-3-1"></span>**Seleccionar el Domicilio Digital/Electrónico**

En primer lugar seleccione el Domicilio Digital que se desea consultar:

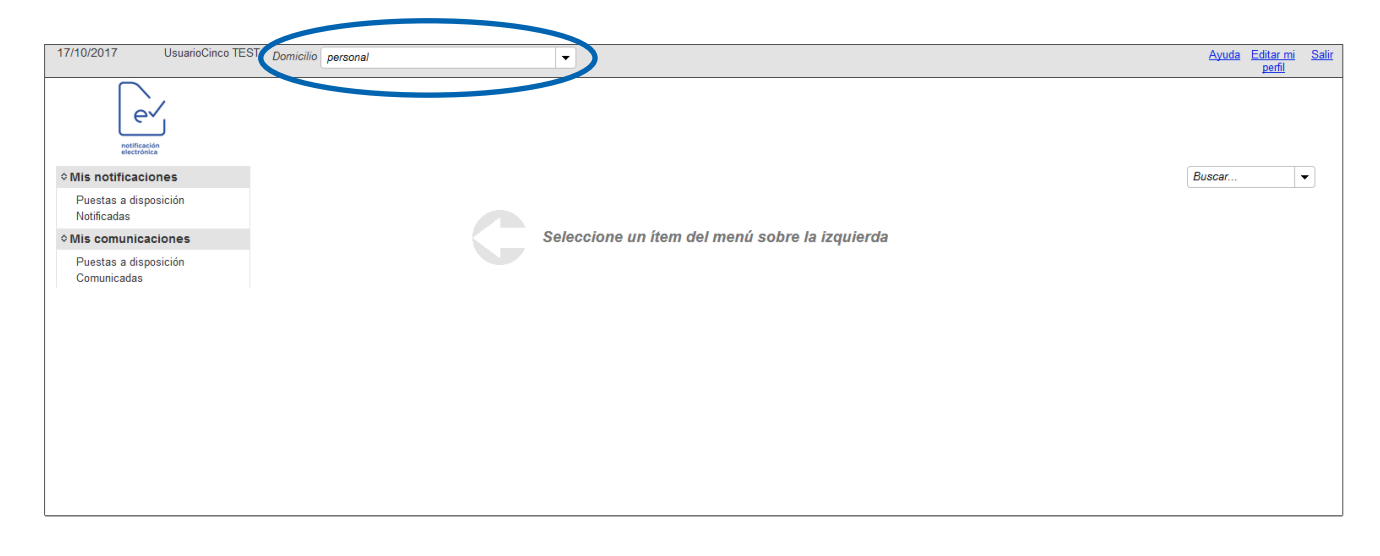

En caso de ser representante y representar a más de 15 domicilios digitales, podrá buscar y seleccionar el domicilio actual por denominación, nombre y apellido, número de documento o mediante una lista.

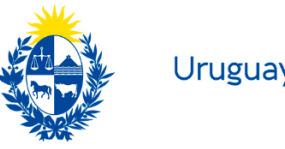

### <span id="page-4-0"></span>**Bandeja "Mis notificaciones - Puestas a Disposición"**

Luego de seleccionado el Domicilio Electrónico, se despliegan en la Bandeja de "Puestas a Disposición" las notificaciones que le han enviado y usted aún no ha leído.

| 27/07/2018<br><b>UsuarioTres TEST</b>                                                                                                    | Domicilio: UsuarioTres TEST TEST<br><b>Buscar domicilio: UsuarioTres TEST TEST</b> |                                      |                                    |                        | Salir<br>Editar mi<br>perfil |
|----------------------------------------------------------------------------------------------------|------------------------------------------------------------------------------------|--------------------------------------|------------------------------------|------------------------|------------------------------|
| $e^{\checkmark}$<br>notificación<br>electrónica<br>○ Mis notificaciones<br>Puestas a disposición<br><b>Notificators</b>                          |                                                                                    | Notificaciones puestas a disposición |                                    | Buscar                 | $\cdot$                      |
| ○ Mis comunicaciones                                                                                                    | Referencia                                                                         | <b>Remitente ≎</b>                   | Asunto                             | Puesta a disposición v | Vencimiento                  |
| Puestas a disposición                                                                                                    |                                                                                    |                                      |                                    |                        |                              |
| Comunicadas                                                                                                    | 28/001/13/7/2018                                                                   | <b>ATYR</b>                          | Prueba                             | 27/07/2018             | 09/08/2018                   |
| ○ Administración                                                                                                    | 28/001/13/8/2018                                                                   | <b>ATYR</b>                          | Esto es una prueba                 | 27/07/2018             | 09/08/2018                   |
| <b>Usuarios</b><br><b>Domicilios</b><br>Entidades emisoras<br>Auditoría<br><b>Roles</b><br>Tareas<br>Suscripciones<br>Configuración<br>Archivado | 28/001/12/9/2018                                                                   | <b>ATYR</b>                          | DT 123456                          | 27/07/2018             | 09/08/2018                   |
|                                                                                                    | 28/001/12/10/2018                                                                  | <b>ATYR</b>                          | Resolución 123456 de Fiscalización | 27/07/2018             | 09/08/2018                   |
|                                                                                                    | 28/001/12/11/2018                                                                  | <b>ATYR</b>                          | Intimación                         | 27/07/2018             | 09/08/2018                   |
|                                                                                                    | 28/001/12/6/2018                                                                   | <b>ATYR</b>                          | DT 3725470                         | 27/07/2018             | 09/08/2018                   |
|                                                                                                    | 28/001/15/3/2018                                                                   | <b>ATYR</b>                          | Esto es una prueba                 | 27/07/2018             | 09/08/2018                   |
|                                                                                                    | 28/001/12/12/2018                                                                  | <b>ATYR</b>                          | Vista DT 987654                    | 27/07/2018             | 09/08/2018                   |
|                                                                                                    |                                                                                    |                                      | $H = 64$ 1 $\mu$ 1                 |                        |                              |
| Ver archivados agendados<br>Ver ejecuciones de archivados                                                                                        |                                                                                    |                                      |                                    |                        |                              |
|                                                                                                    |                                                                                    |                                      | POWERED BY<br><b>IDTEGRADOC</b>    |                        |                              |

**<>agesic** 

Podrá ordenar y filtrar su bandeja por remitente si así lo desea, haciendo clic en la flecha que aparece a la derecha del título.

### <span id="page-4-1"></span>**Seleccionar la Notificación a leer**

Para abrir la Notificación haga clic sobre el número de referencia como se indica en la pantalla:

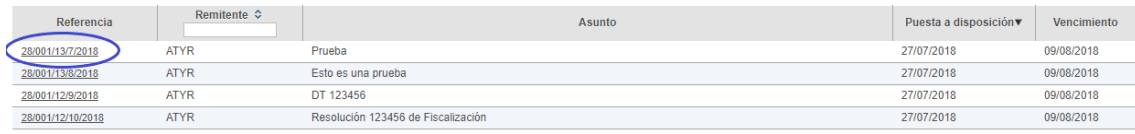

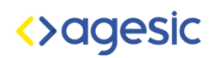

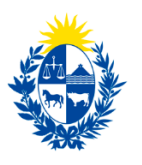

### <span id="page-5-0"></span>**Leer el contenido y adjunto de la Notificación**

Así se presenta el contenido de la Notificación:

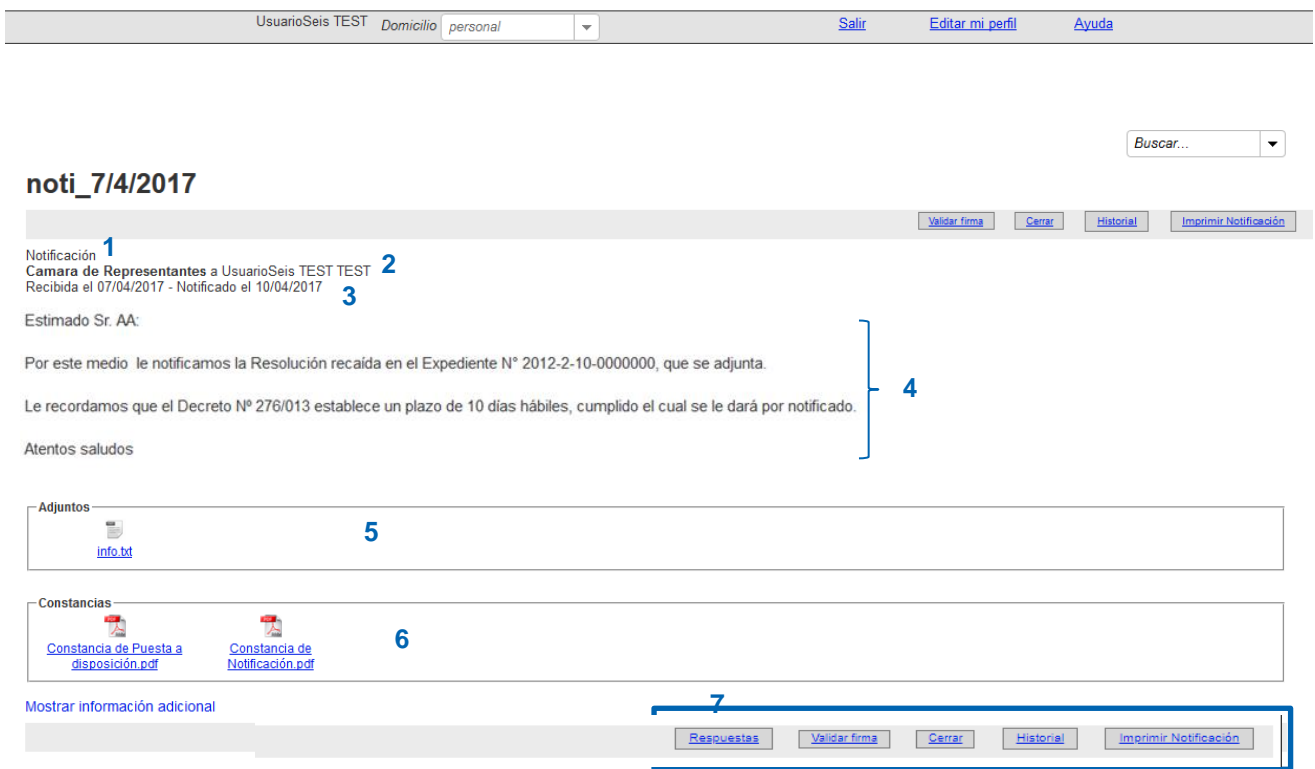

- 1. Nombre del tipo de notificación que está recibiendo.
- 2. Nombre del Organismo emisor y nombre del usuario destinatario.
- 3. Fecha de recibido (Puesta a disposición) y fecha de vencimiento (fecha de puesta a disposición más el plazo preestablecido de vencimiento)
- 4. Cuerpo de la notificación. Información de su interés.
- 5. Archivos adjuntos con documentación que el Organismo desea que lea. Para abrir cada uno de ellos deberá hacer clic sobre el nombre.
- 6. Aquí se muestra la constancia de Puesta a Disposición y, luego de notificada, la constancia de Notificada.
- 7. La funcionalidad responder se detalla a continuación, las otras funcionalidades se encuentran detalladas en el apartado "Otras Funcionalidades"

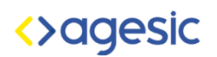

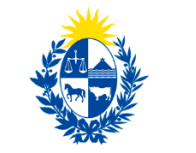

### <span id="page-6-0"></span>**Responder una Notificación/Comunicación**

Existen algunas notificaciones y comunicaciones que permiten ser respondidas. Para ello se debe presionar el botón *Respuestas* y luego Responder.

Aparecerá una ventana tal como se muestra a continuación:

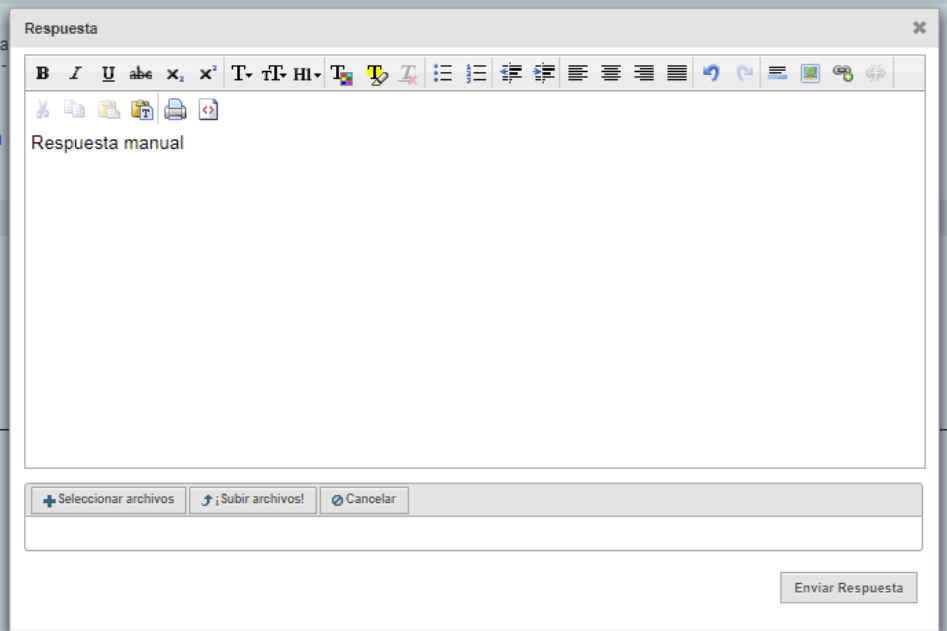

Allí se ingresará el texto de la respuesta, se puede ingresar un archivo adjunto y luego se envía al presionar Enviar Respuesta. El sistema generará una constancia de respuesta que podrá descargar desde la notificación.

Se puede responder tantas veces como se quiera siempre y cuando se encuentre dentro de la fecha válida para responder y tenga la opción de Responder habilitada por el organismo. La fecha de vencimiento de las respuestas se puede visualizar desde la bandeja de Notificadas.

### **Notificadas**

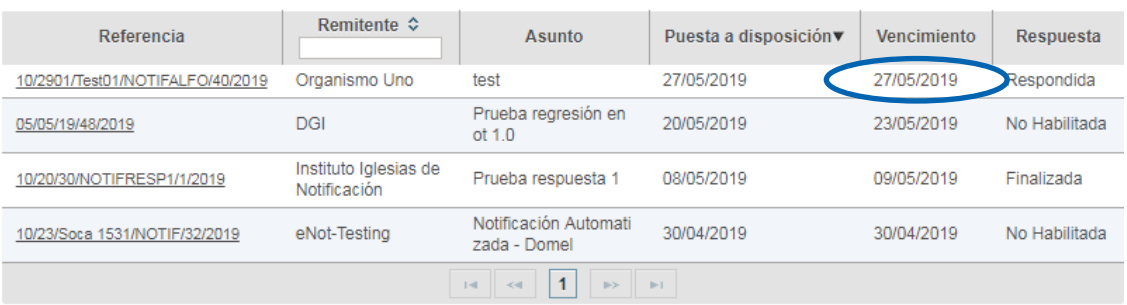

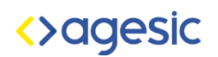

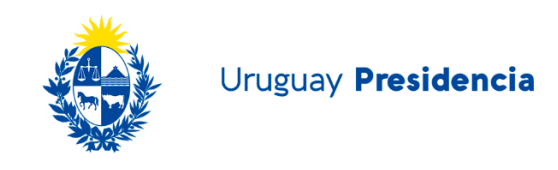

### <span id="page-7-0"></span>**Bandeja "Mis comunicaciones - Puestas a Disposición"**

Una vez ingresado al sistema, deberá hacer clic en Puestas a disposición, como se muestra en la siguiente imagen:

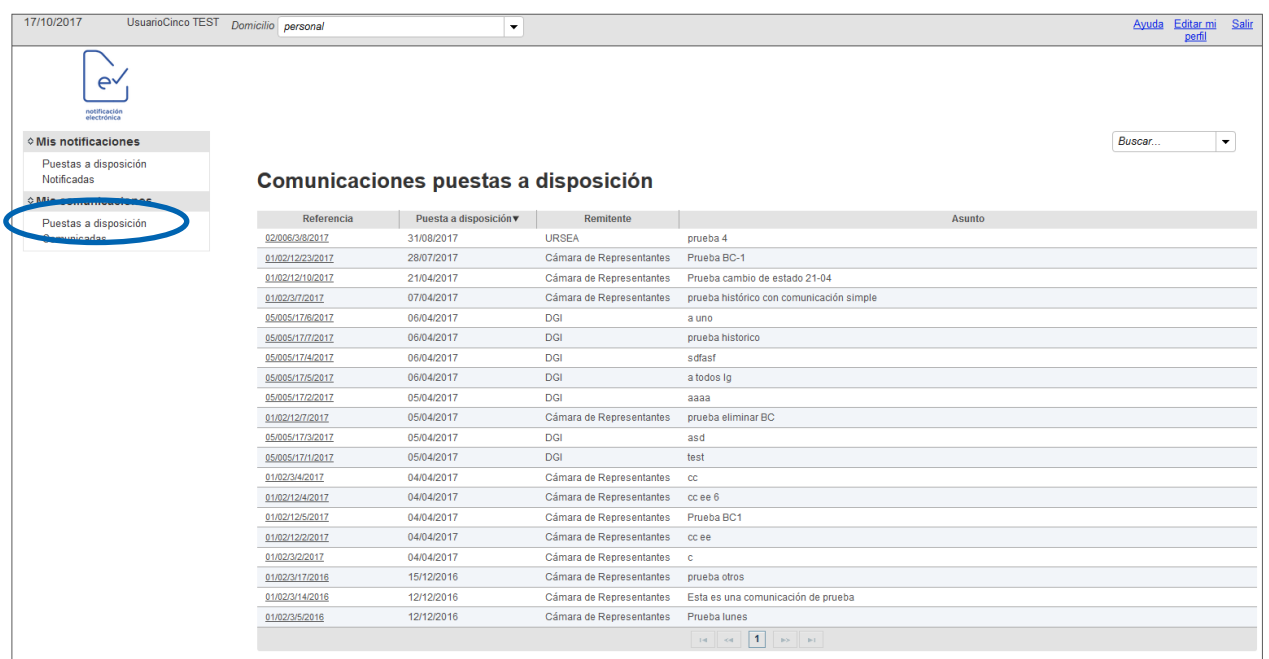

En esta bandeja se muestran las comunicaciones que están puestas a disposición.

Para visualizar una de ellas, hacer clic en la referencia y se verá la siguiente pantalla:

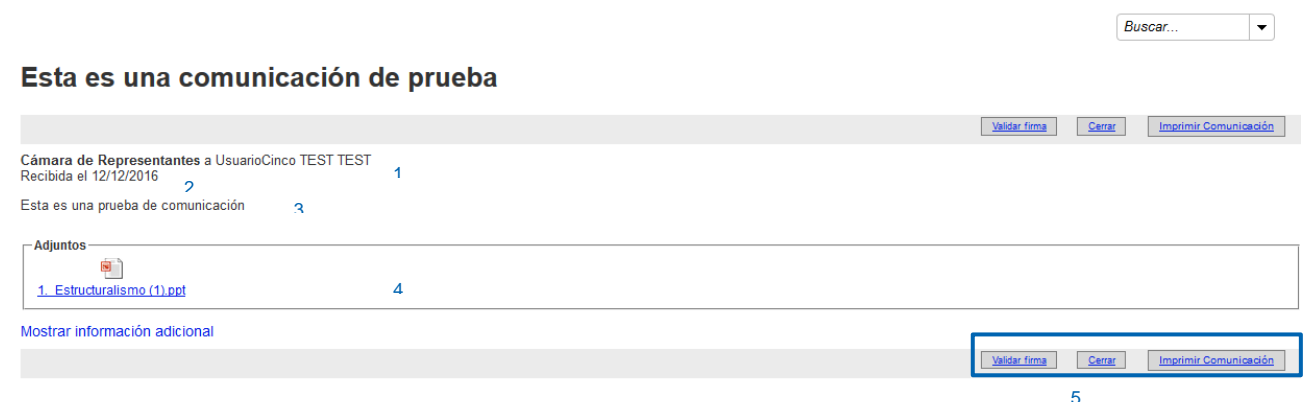

Las comunicaciones no generan constancias por ello no se mostrará ninguna.

- 1. Nombre del Organismo emisor y nombre del usuario destinatario.
- 2. Fecha de recibido (Puesta a disposición).

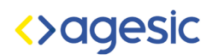

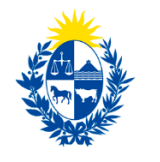

- 3. Cuerpo de la comunicación. Información de su interés.
- 4. Archivos adjuntos con documentación que el Organismo desea que lea. Para abrir el o los documentos adjuntos deberá hacer clic sobre el nombre y se le preguntará si desea guardarlo o abrirlo para su lectura.
- <span id="page-8-0"></span>5. Estas funcionalidades se encuentran detalladas en el apartado "Otras Funcionalidades"

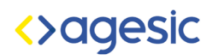

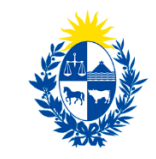

### **Otras funcionalidades**

### <span id="page-9-0"></span>**Impresión de una Notificación/Comunicación**

Para imprimir un documento deberá ingresar al que se desea imprimir, el cual se mostrará de la siguiente manera:

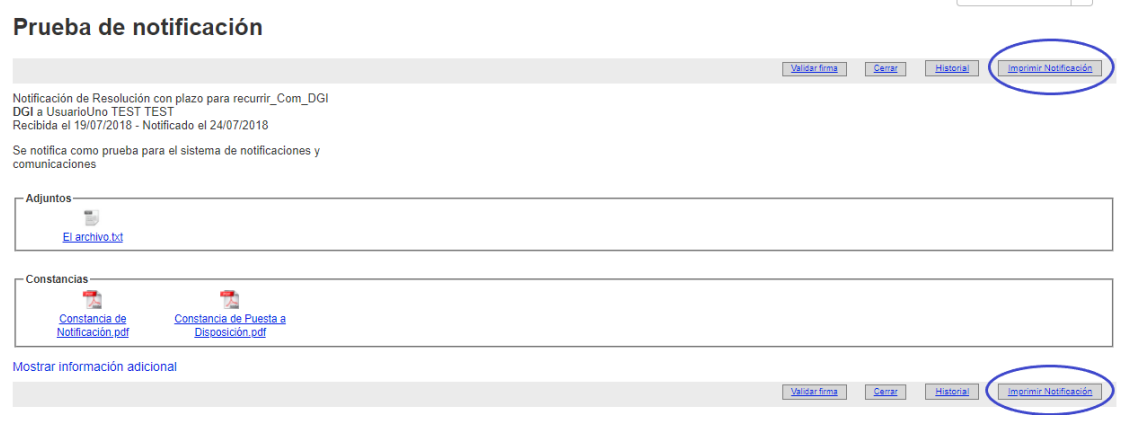

Para realizar la acción Imprimir, habrá que hacer clic en el botón de impresión. En este ejemplo sería "Imprimir Notificación".

Al hacer clic, el sistema muestra la siguiente ventana donde permite Abrir o Guardar el documento en formato PDF:

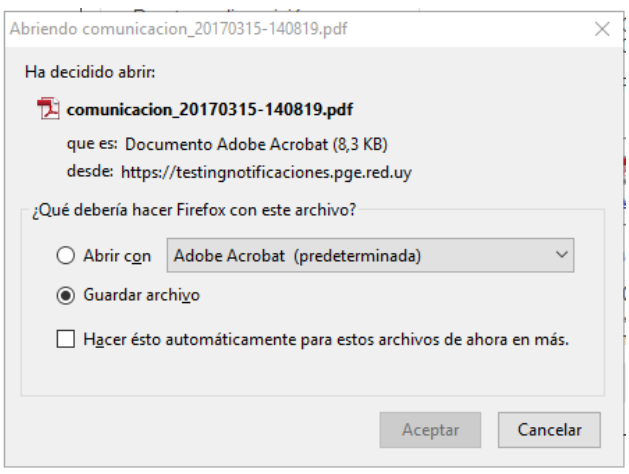

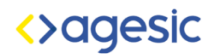

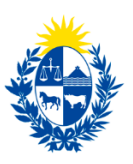

Uruguay Presidencia

Una vez guardado, el mismo se verá de la siguiente manera:

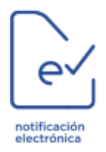

### **Notificación**

Datos de la notificación

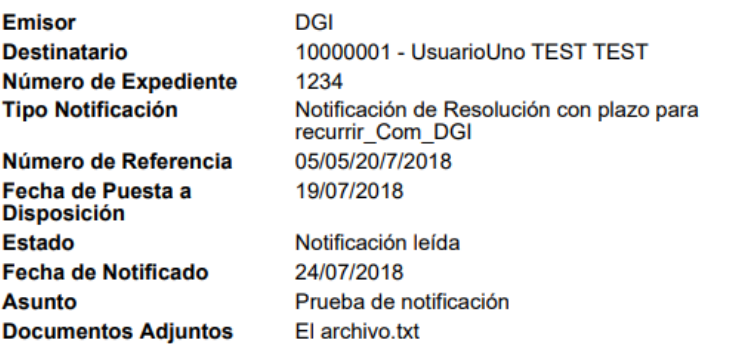

Se notifica como prueba para el sistema

<span id="page-10-0"></span>de notificaciones y comunicaciones

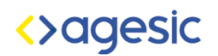

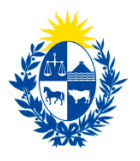

Uruguay Presidencia

### **Impresión de la Constancia de una Notificación**

Al hacer clic sobre la imagen de la constancia, se abrirá una pantalla en la que se puede elegir si guardar el archivo o abrirlo para su lectura.

#### prueba

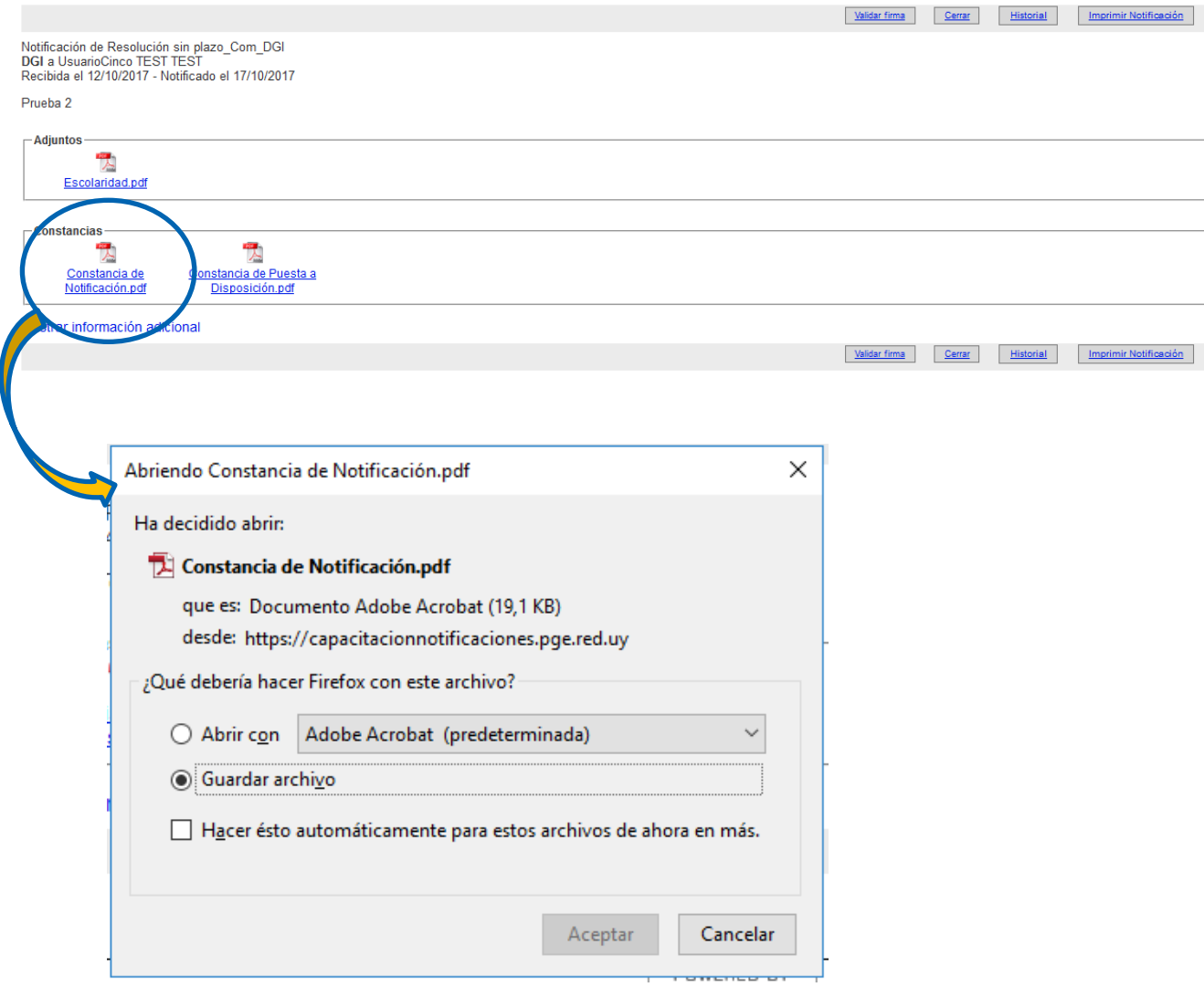

Deberá seleccionar "Guardar archivo" o "Abrir con" y hacer clic en el botón Aceptar, para poder visualizar el documento e imprimirlo.

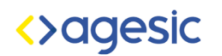

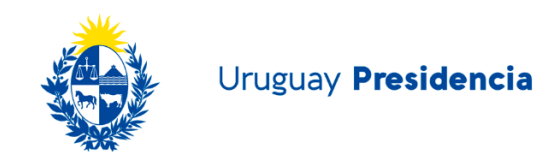

Una vez el documento se haya guardado o abierto, se podrá acceder a la opción de impresión:

<span id="page-12-0"></span>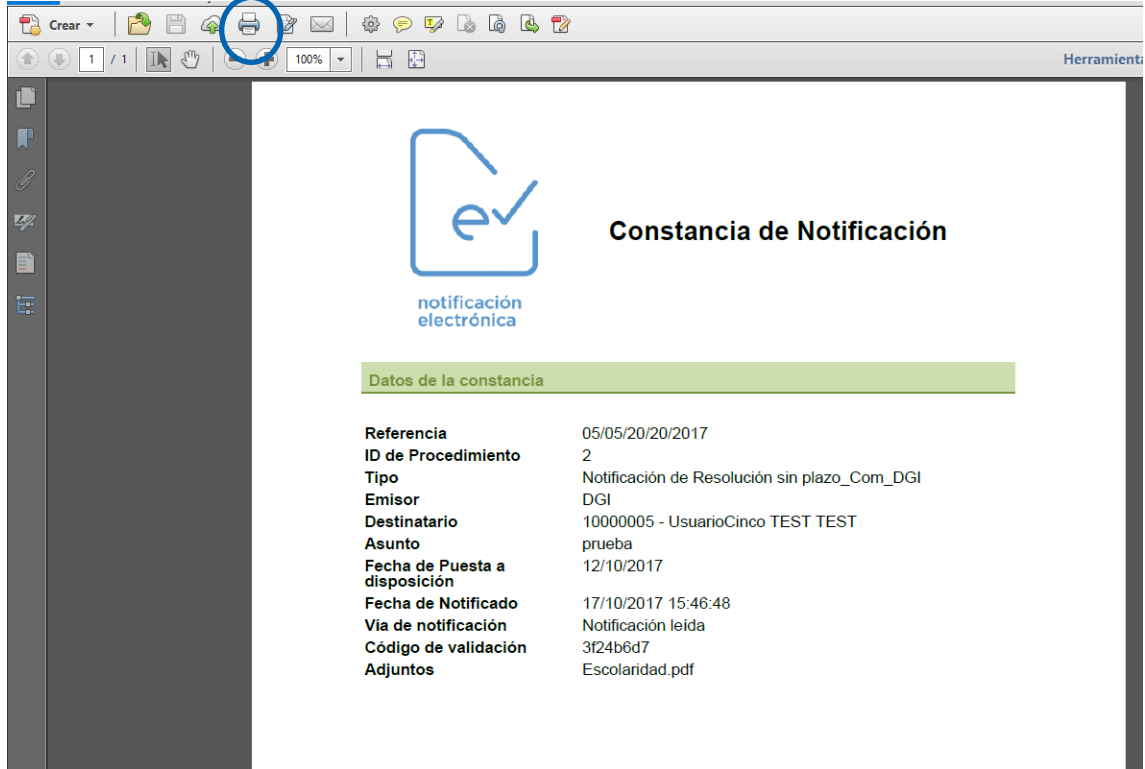

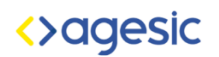

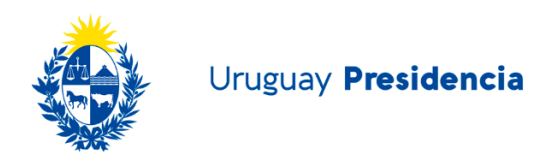

### **Historial**

Muestra los distintos estados por los que pasó la notificación y la fecha que se sucedieron los cambios de estado.

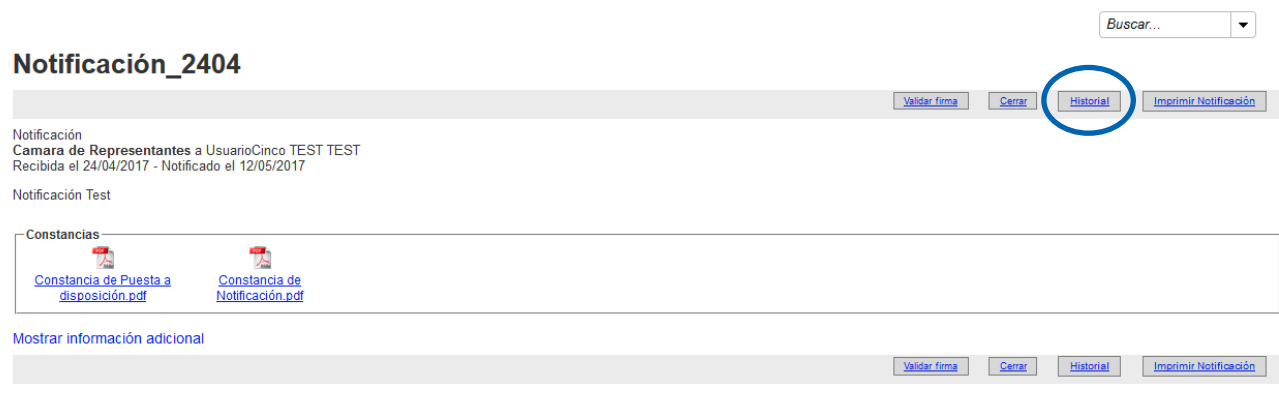

Al hacer clic en el botón Historial, se verá la siguiente pantalla:

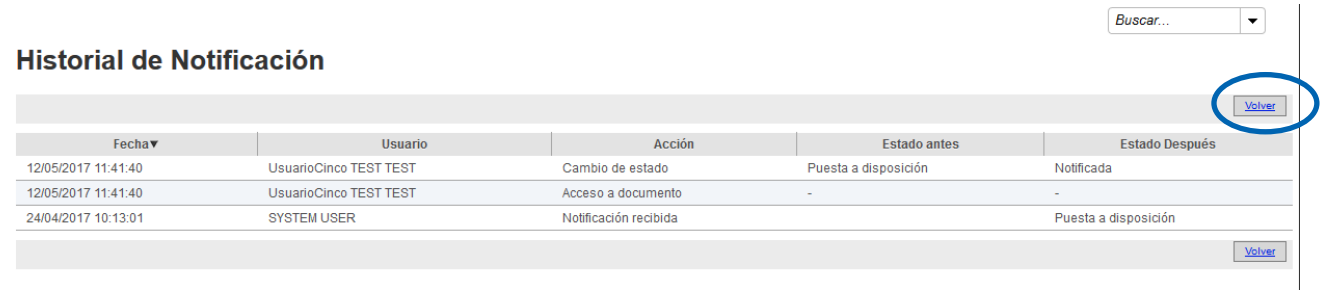

<span id="page-13-0"></span>Para volver a la notificación deberá hacer clic en el botón Volver.

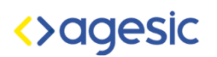

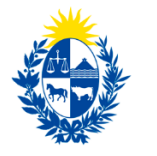

### **Cerrar**

Permite cerrar la notificación/comunicación volviendo a la Bandeja correspondiente.

Al cerrar el documento, el mismo pasa de la bandeja "Puestas a Disposición" a la bandeja de "Notificadas".

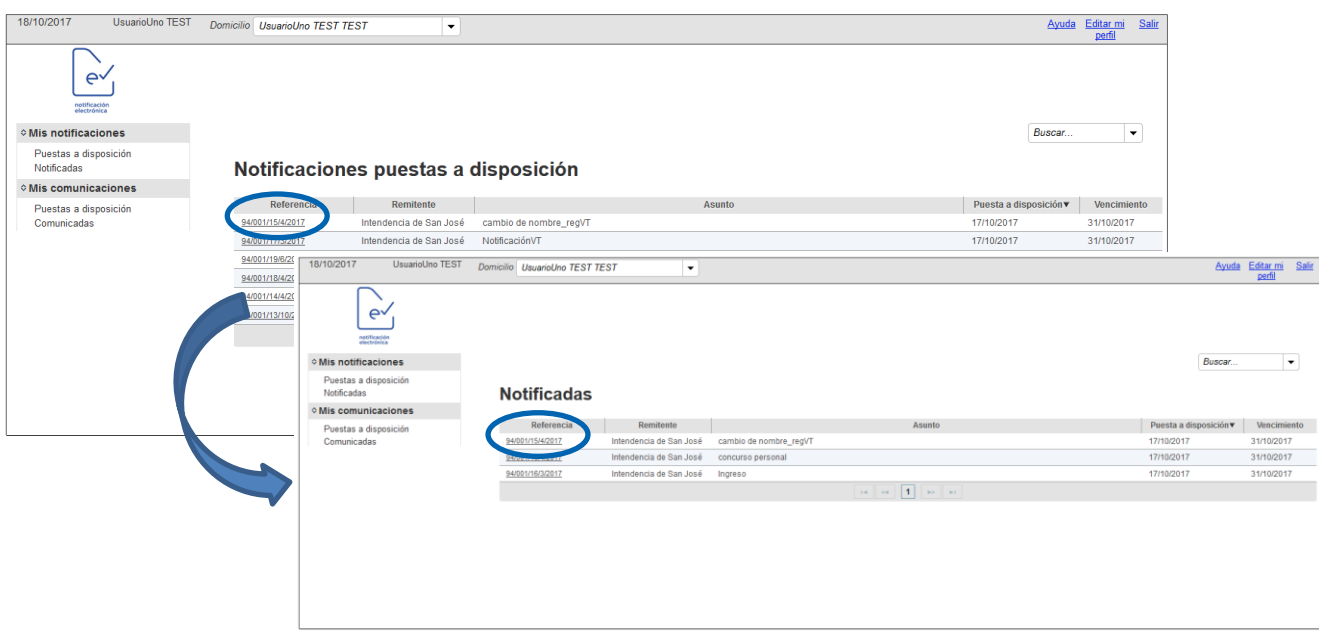

<span id="page-14-0"></span>Luego de que la Notificación pasó al estado de Notificada, al abrirla se puede visualizar la constancia del acto de Notificación y se puede imprimir. Las constancias se encuentran, tal como se muestra en la imagen del apartado "Leer contenido y adjunto de la Notificación" en el punto número 6.

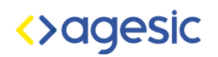

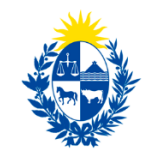

#### **Validar la firma de un documento**

Una vez ingresado al sistema, deberá hacer clic dentro de Mis Comunicaciones o Notificaciones en la bandeja Puestas a disposición o Comunicadas/Notificadas, como se muestra en la siguiente imagen:

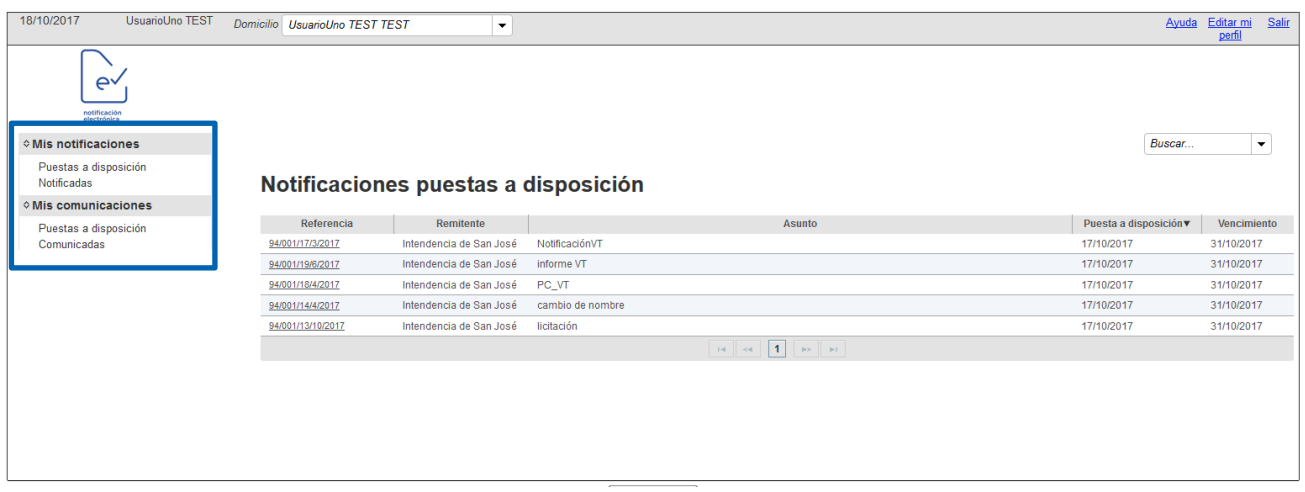

Dependiendo de qué bandeja se haya seleccionado, se visualizará la pantalla correspondiente.

En este caso, se seleccionó la bandeja de Comunicaciones Puestas a disposición:

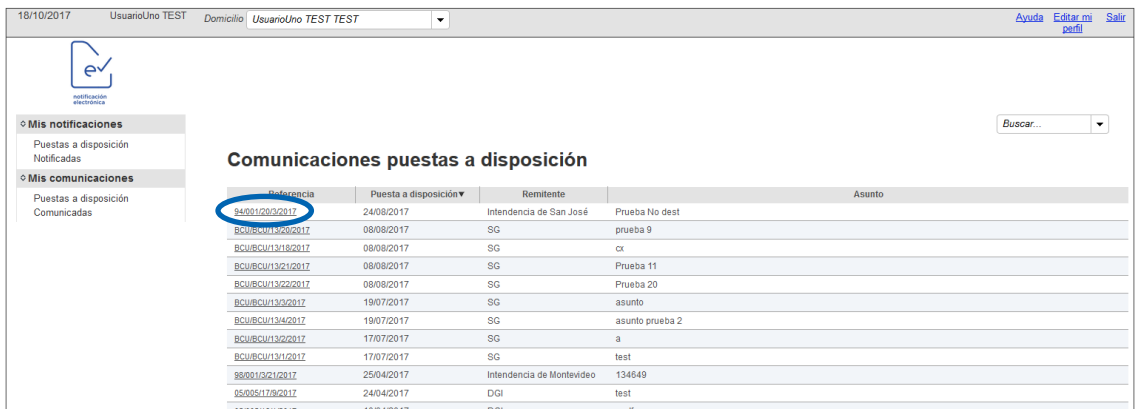

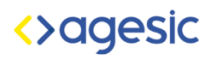

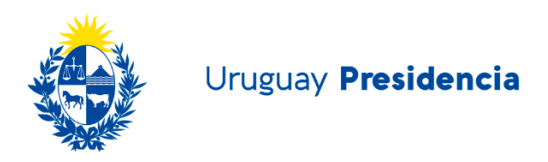

Para visualizar una de ellas, hacer clic en la referencia y se verá la siguiente pantalla:

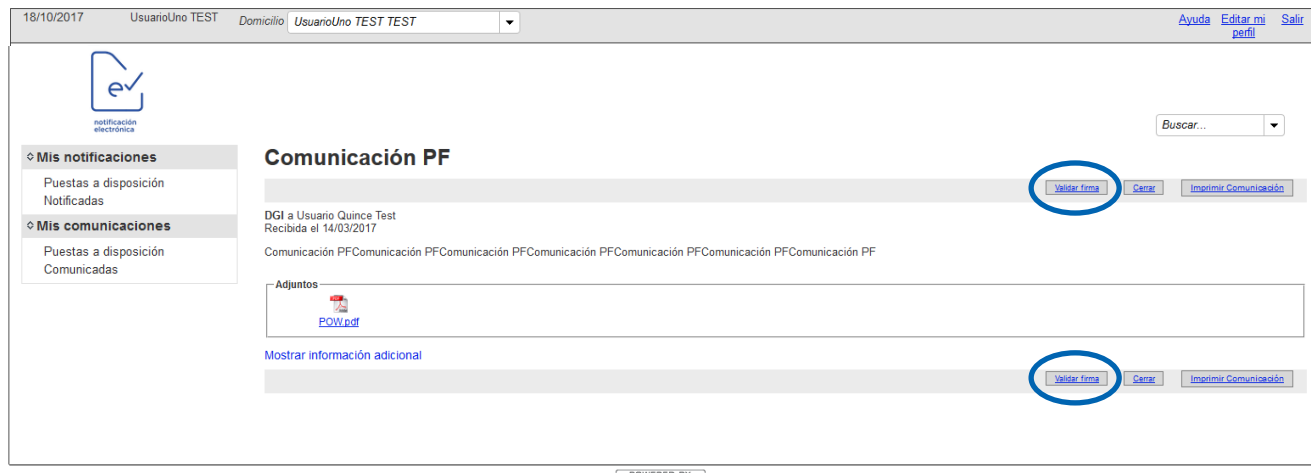

Para validar la firma, habrá que hacer clic en el botón "Validar Firma".

Una vez validada la firma, el sistema muestra el siguiente cartel mostrando el resultado:

<span id="page-16-0"></span>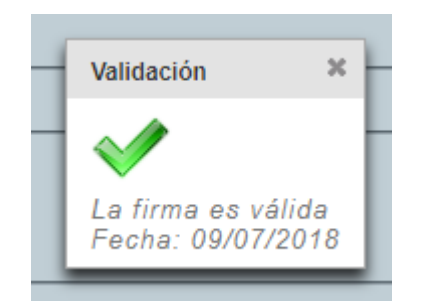

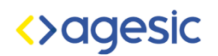

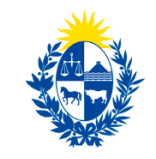

### **Búsquedas del Sistema**

El sistema de e-Notificaciones permite la búsqueda rápida y sencilla de las Comunicaciones, Notificaciones y Constancias asociadas a las mismas. La barra "Buscar" se encuentra en el sector superior derecho de todas las pantallas tal como se muestra en la imagen a continuación:

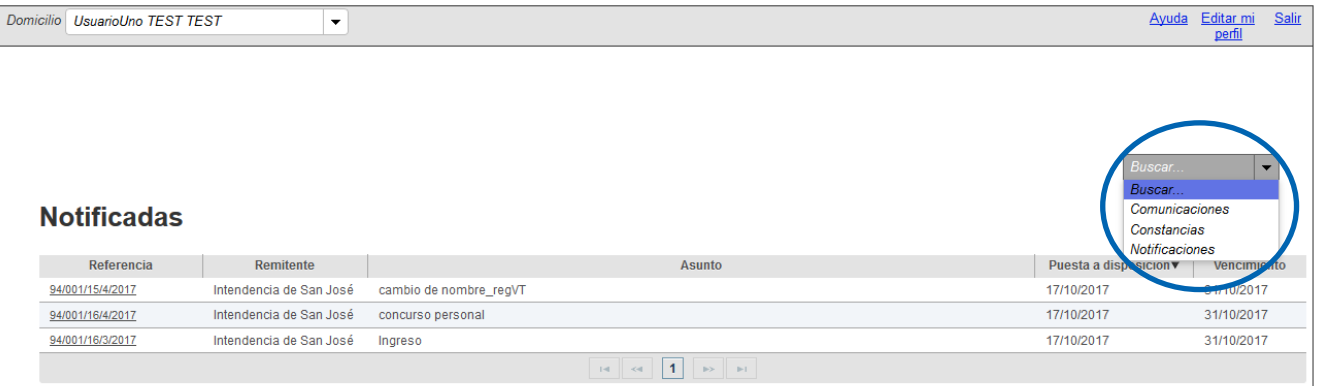

Cualquiera sea la opción seleccionada, se abrirá una pantalla de selección de criterios de búsqueda:

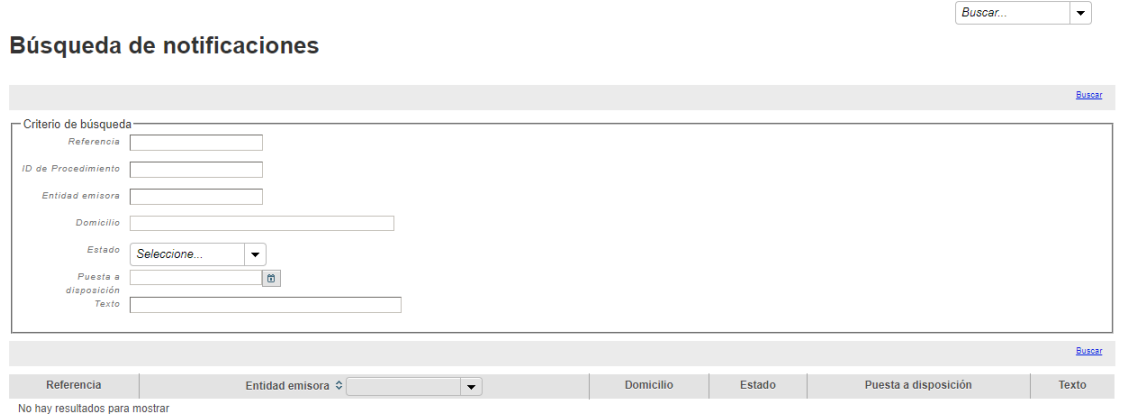

En el caso de búsqueda de Notificaciones los criterios de selección son:

- **Referencia**: Código que identifica la Notificación y aparece como primera columna en las diferentes Bandejas.
- **ID Procedimiento**: Identificador que se asocia a la notificación.
- **Entidad emisora**
- **Domicilio**

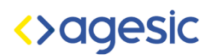

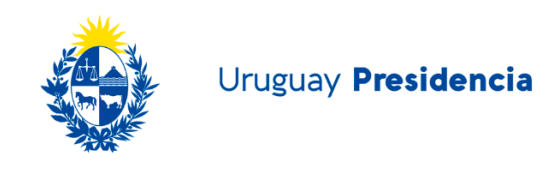

 **Estado**: deberá hacer clic en la flechita negra para visualizar la lista desplegable:

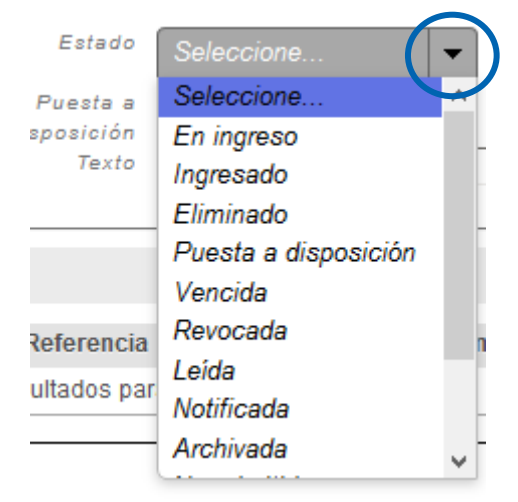

 **Puesta a disposición** de la Notificación: deberá hacer clic en el botón "Calendario" y seleccionar la fecha que corresponda:

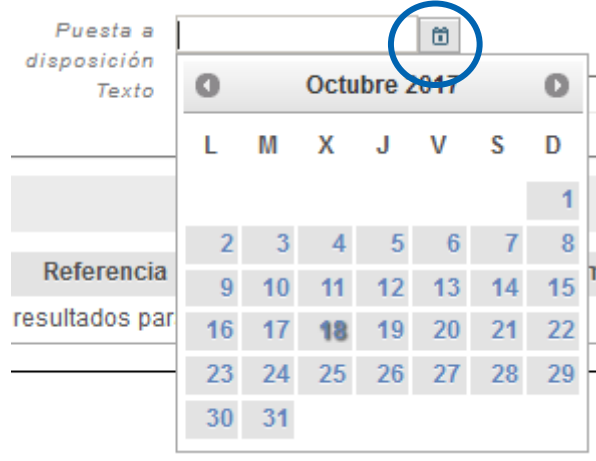

 **Texto:** Conjunto de caracteres que se conozca estén presentes en la Notificación.

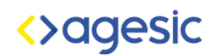

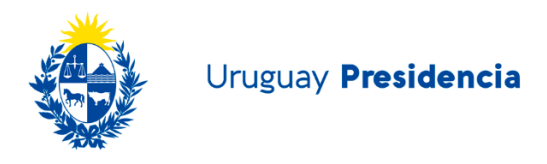

Una vez ingresados los criterios de búsqueda y hacer clic en el botón buscar, el sistema desplegará aquellos registros que coincidan con ellos:

#### Búsqueda de notificaciones

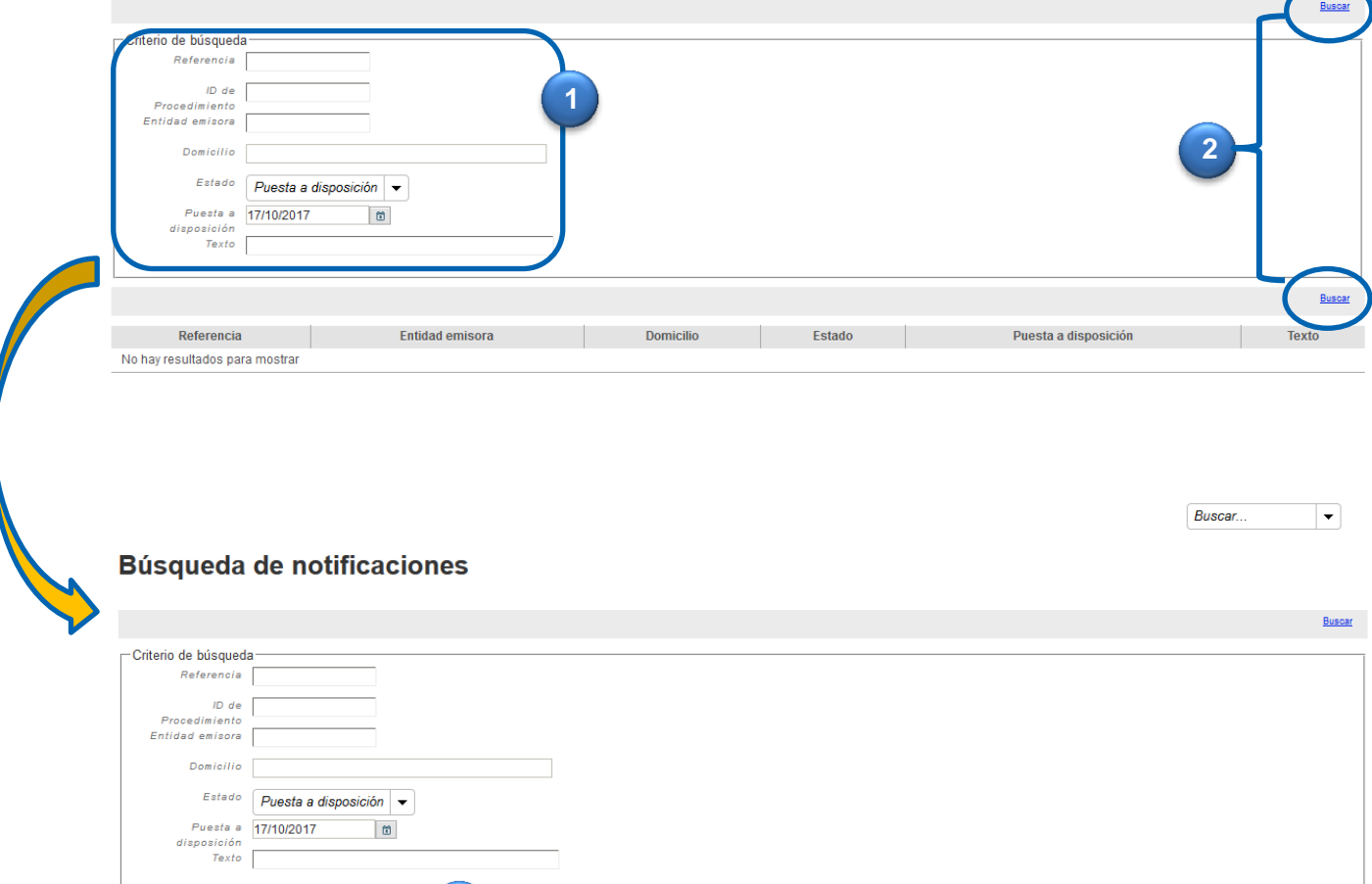

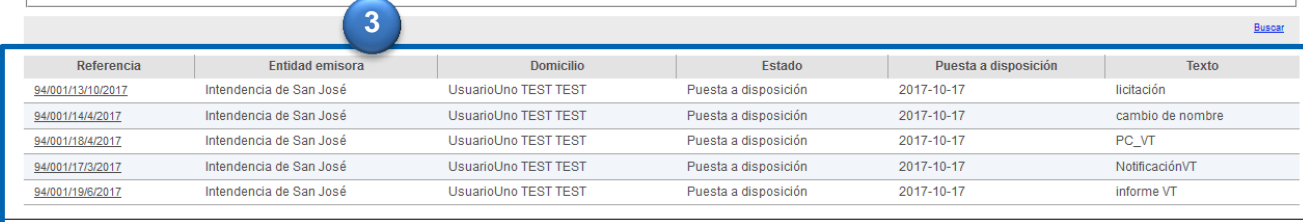

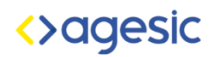

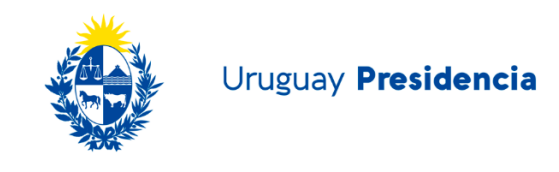

En el caso de búsqueda de Comunicaciones, los criterios de búsqueda son:

- **Referencia**: deberá digitar la misma.
- **ID de procedimiento**: se deberá ingresar el ID
- **Envío/ Recepción**: deberá hacer clic en el botón "Calendario", el cual mostrará un recuadro de calendario, que permite seleccionar la fecha de envío o recepción de la comunicación:

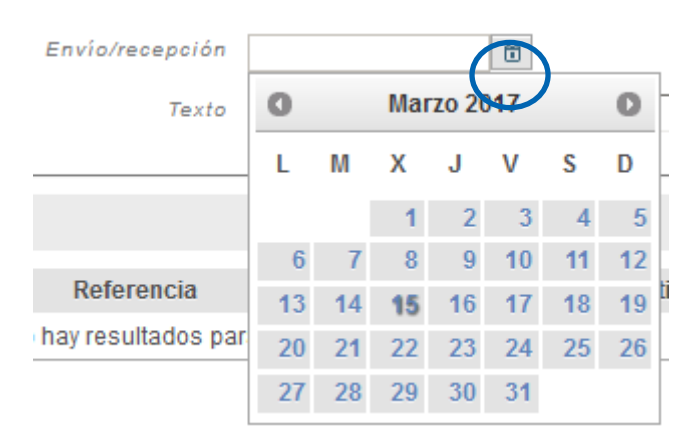

 **Entidad Emisora**: deberá hacer clic en la flechita negra para visualizar la lista desplegable:

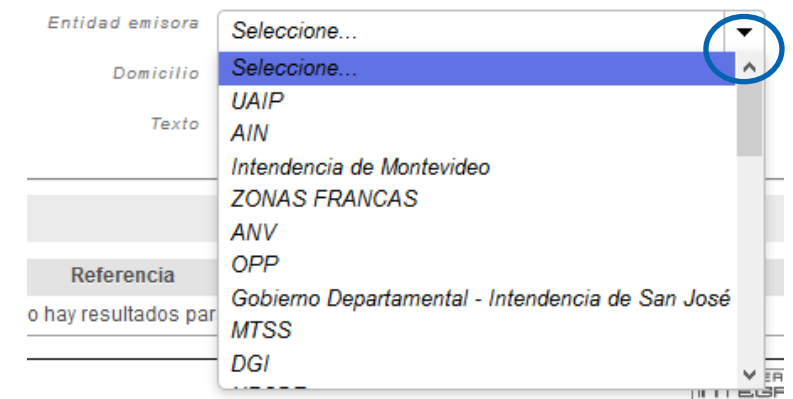

- **Domicilio**
- **Texto:** de la comunicación.

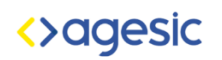

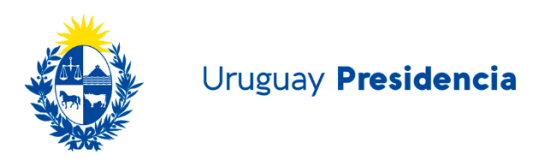

### En ambos casos se podrá filtrar u ordenar la búsqueda por Entidad Emisora:

<span id="page-21-0"></span>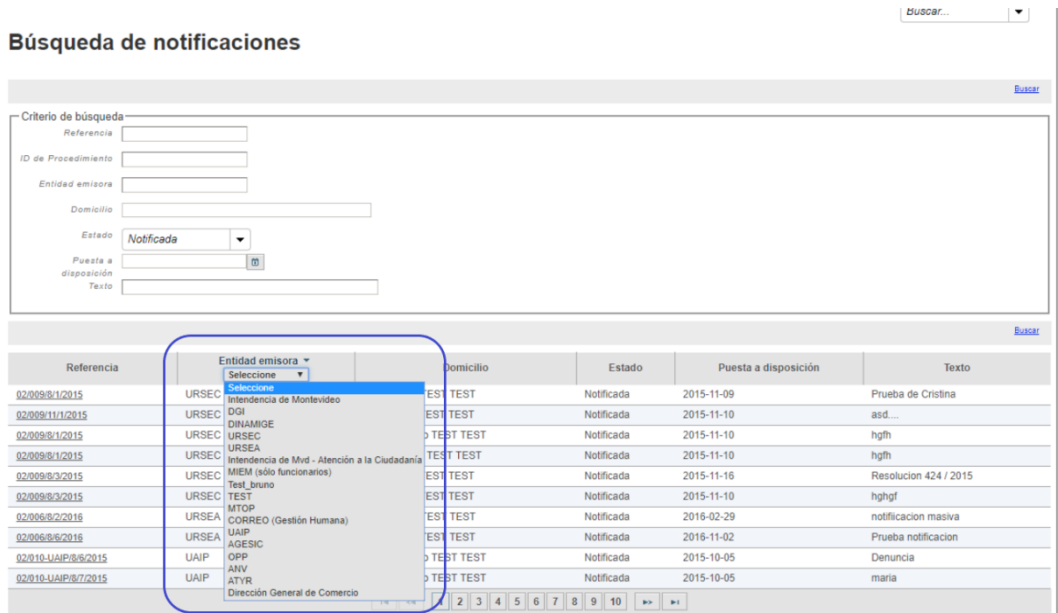

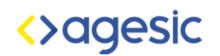

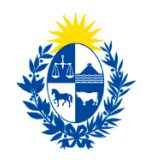

### **Modificación del Perfil**

Es posible modificar las opciones asociadas al usuario. Para esto se debe seleccionar la opción "Editar mi perfil" y se abrirá en el área de trabajo la siguiente pantalla:

![](_page_22_Picture_30.jpeg)

**Datos Básicos**: se muestran los datos básicos del usuario.

![](_page_23_Picture_0.jpeg)

![](_page_23_Picture_1.jpeg)

Para editar los datos básicos deberá hacer clic en el botón "Editar" Perfil de UsuarioUno TEST TEST

![](_page_23_Picture_60.jpeg)

Una vez realizado el cambio, deberá hacer clic en Guardar o Cancelar:

![](_page_23_Picture_61.jpeg)

**Suscripciones**: Muestra la lista de Organismos a los cuales el usuario autorizó el envío de Notificaciones y Comunicaciones a través del Sistema de Notificaciones y Comunicaciones Electrónicas.

**Avisos**: Se muestra el medio elegido para recibir los avisos asociados a las Notificaciones y Comunicaciones Electrónicas.

### <span id="page-23-0"></span>**Contacto**

El Sistema de Notificaciones y Comunicaciones Electrónicas permite enviar un email a efectos de plantear las inquietudes o consultas que se desee transmitir al Organismo emisor.